## ― 会員様用 同伴者入力手順 ―

### ① **WEB** 予約システムにログイン

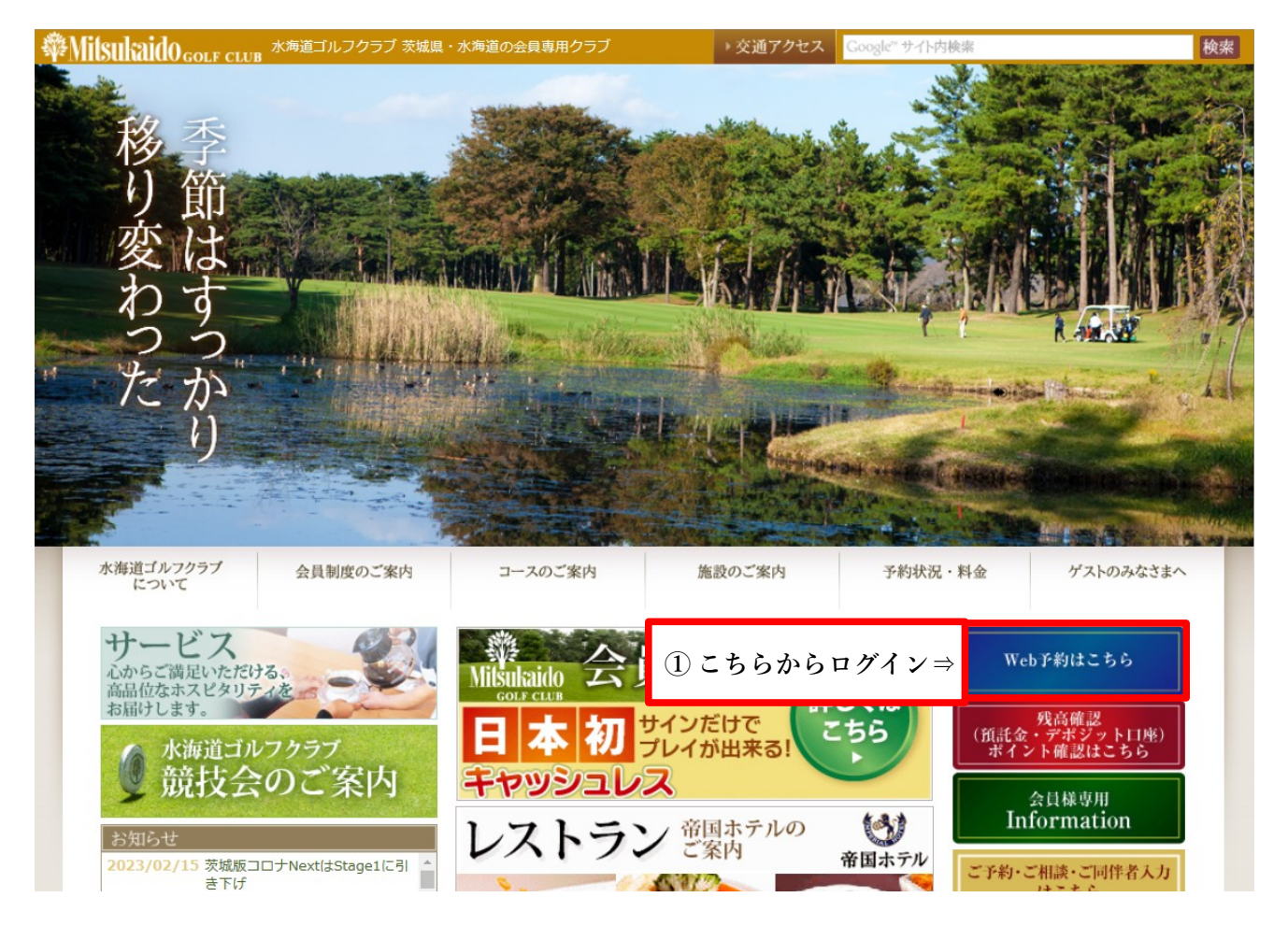

# ②【予約確認】をクリック

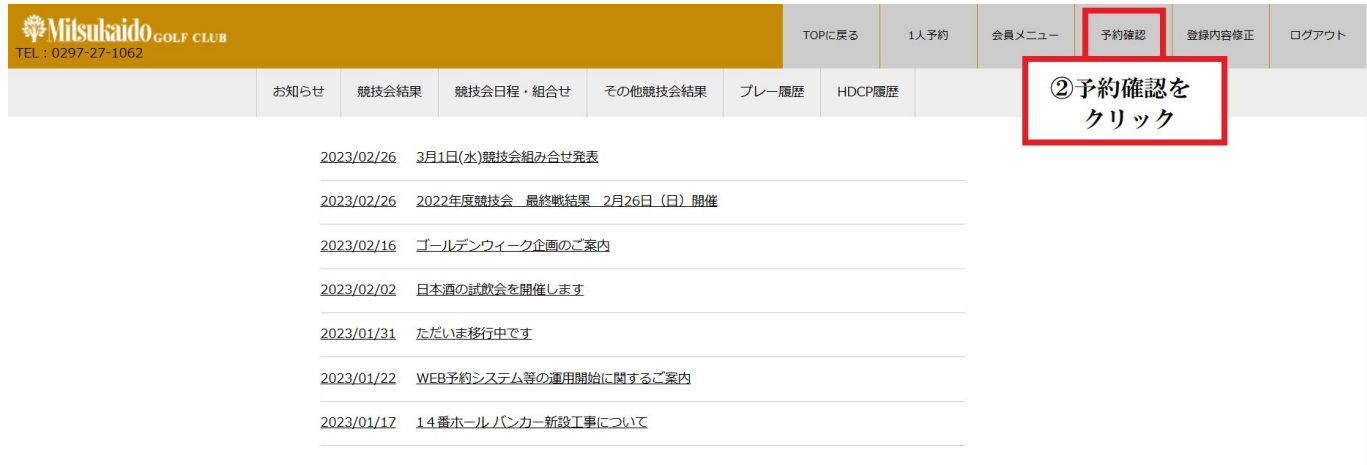

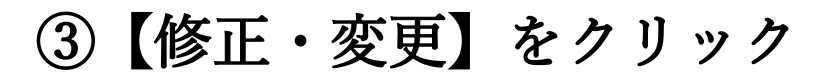

#### **Whisukaido** GOLF CLUB

予約確認・プレーヤー登録

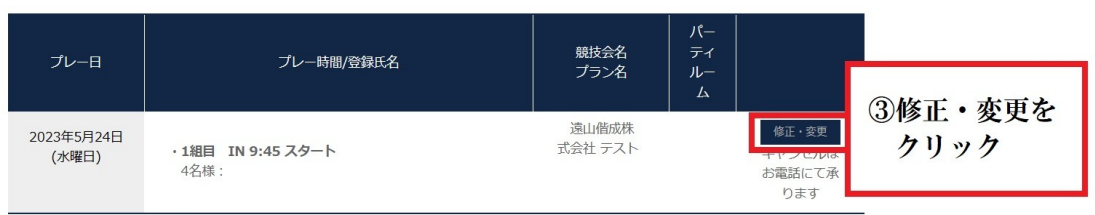

TOPに戻る

1人予約

会員メニュー

予約確認

登録内容修正

ログアウト

## ④ご同伴者の入力をお願いいたします

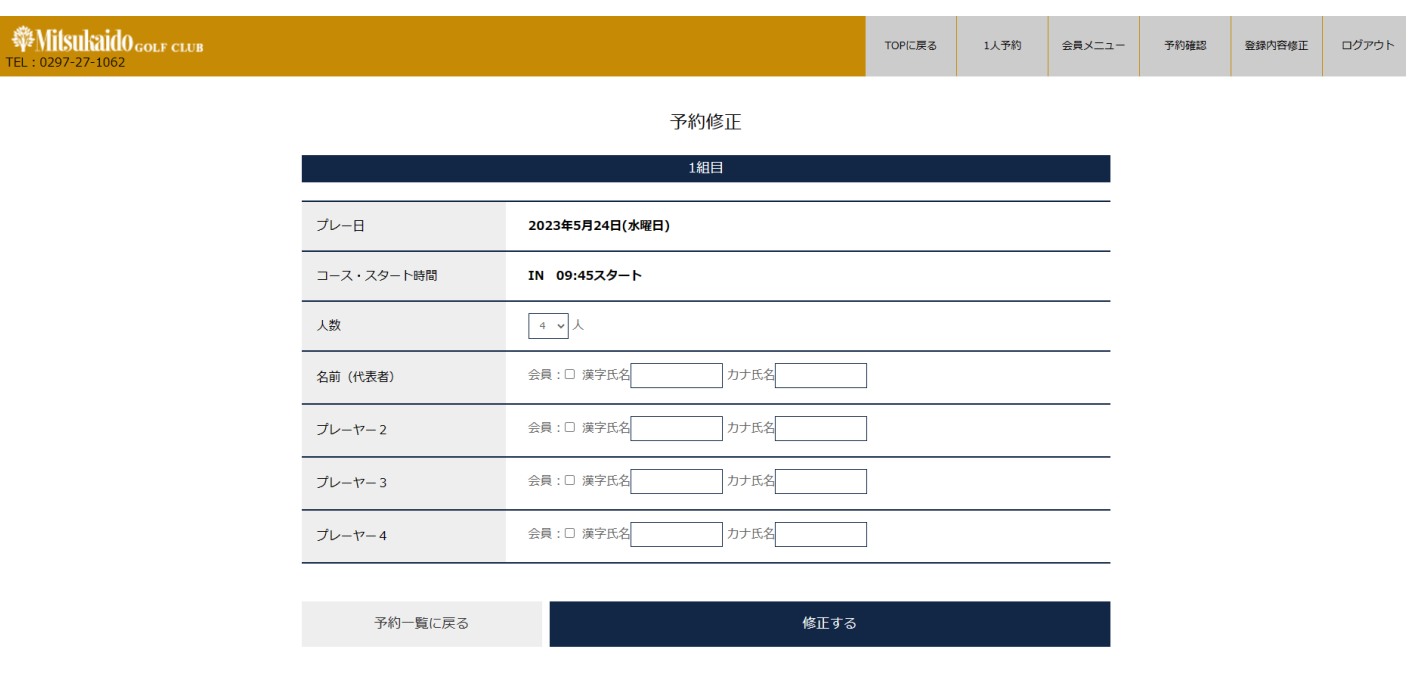